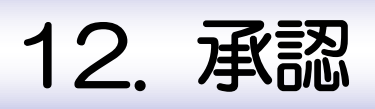

# 概要

承認依頼者から、自身が承認者に指定された取引について、承認または差戻しすることができます。 また、一括承認機能により、複数の取引を一度に承認することも可能です。 なお、承認操作は各業務とも共通の手順ですので、ここでは、「仕向送金」を例に説明します。

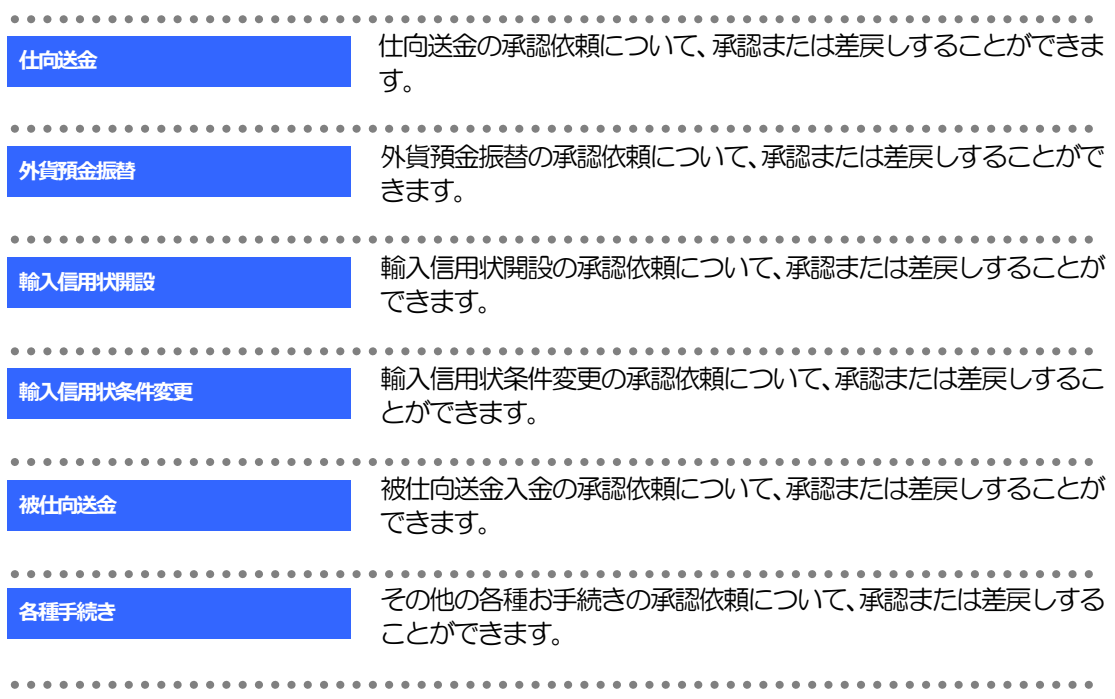

# 2 操作手順(仕向送金を例とします)

# <span id="page-2-0"></span>2.1 取引の承認/差戻し

#### 2.1.1 メニューを表示して、[承認] > [仕向送金] を選択しま す。

#### 2.1.2 承認待ち取引一覧を表示します。

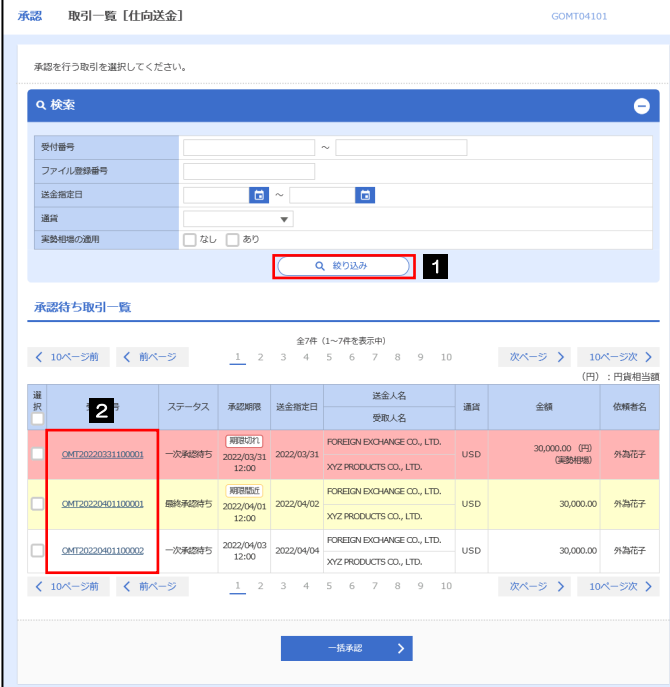

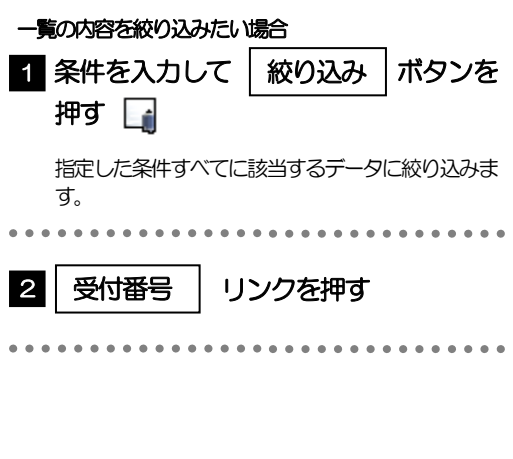

#### ▶自身が承認者(ダブル承認の場合は一次承認者または最終承認者)に指定されている取引について表示します。 承認依頼があった際、メールでお知らせします。 • 承認依頼者からの承認依頼時 • ダブル承認の場合、一次承認者からの最終承認依頼時 >「外為トップ」画面「承認待ちのお取引」から直接遷移することも可能です。>>>>> [P.48](#page--1-0) 参照 <del>▶ → お聴 → 押下により、複数件の取引をまとめて承認することもできます。>>>>> [P.120](#page-6-0) 参照</del> メモ

## 2.1.3 依頼内容を確認し、[承認]または[差戻し]を押します。

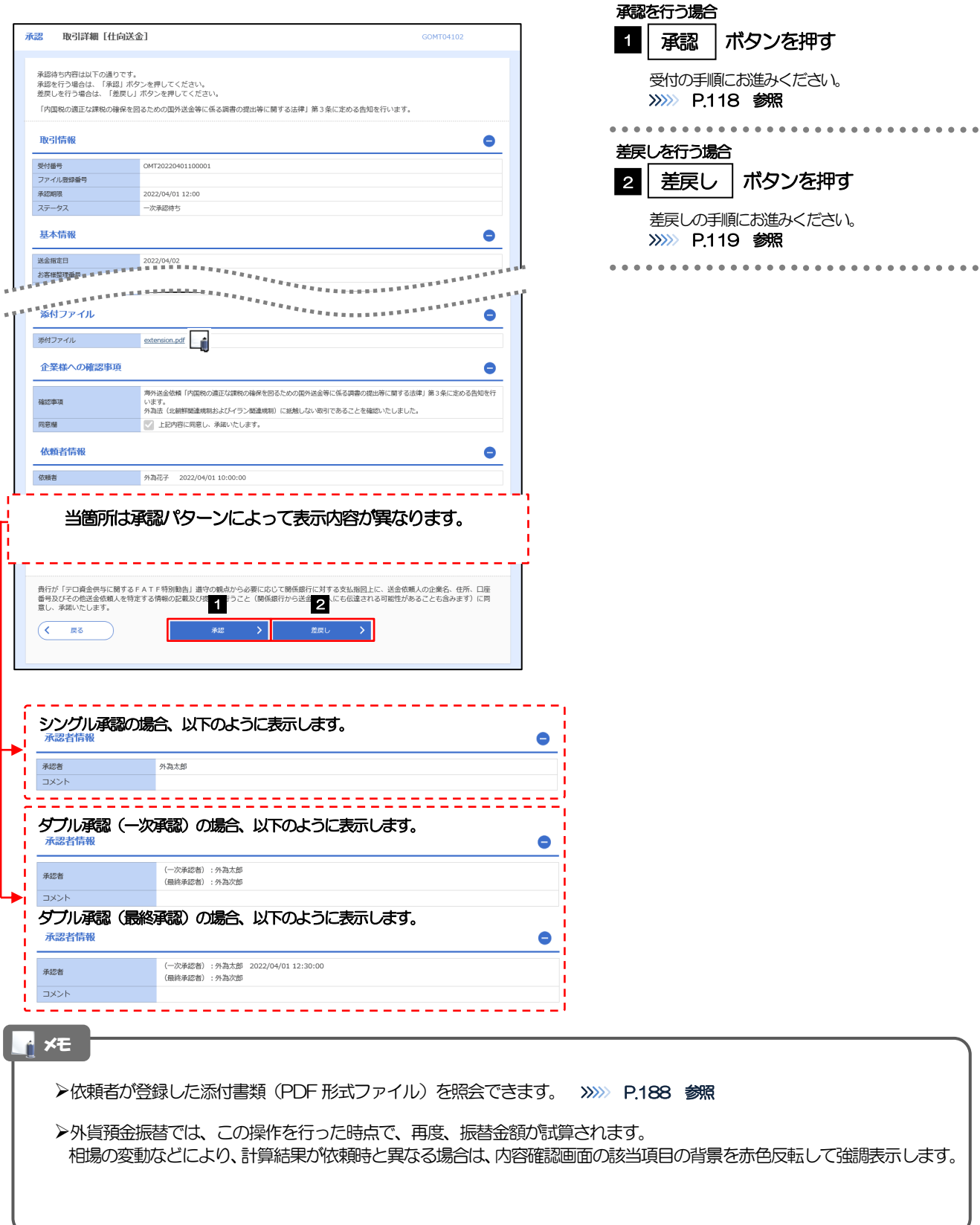

### <span id="page-4-0"></span>2.1.4 承認を行います。 (1) 依頼内容を確認し、[実行]を押します。

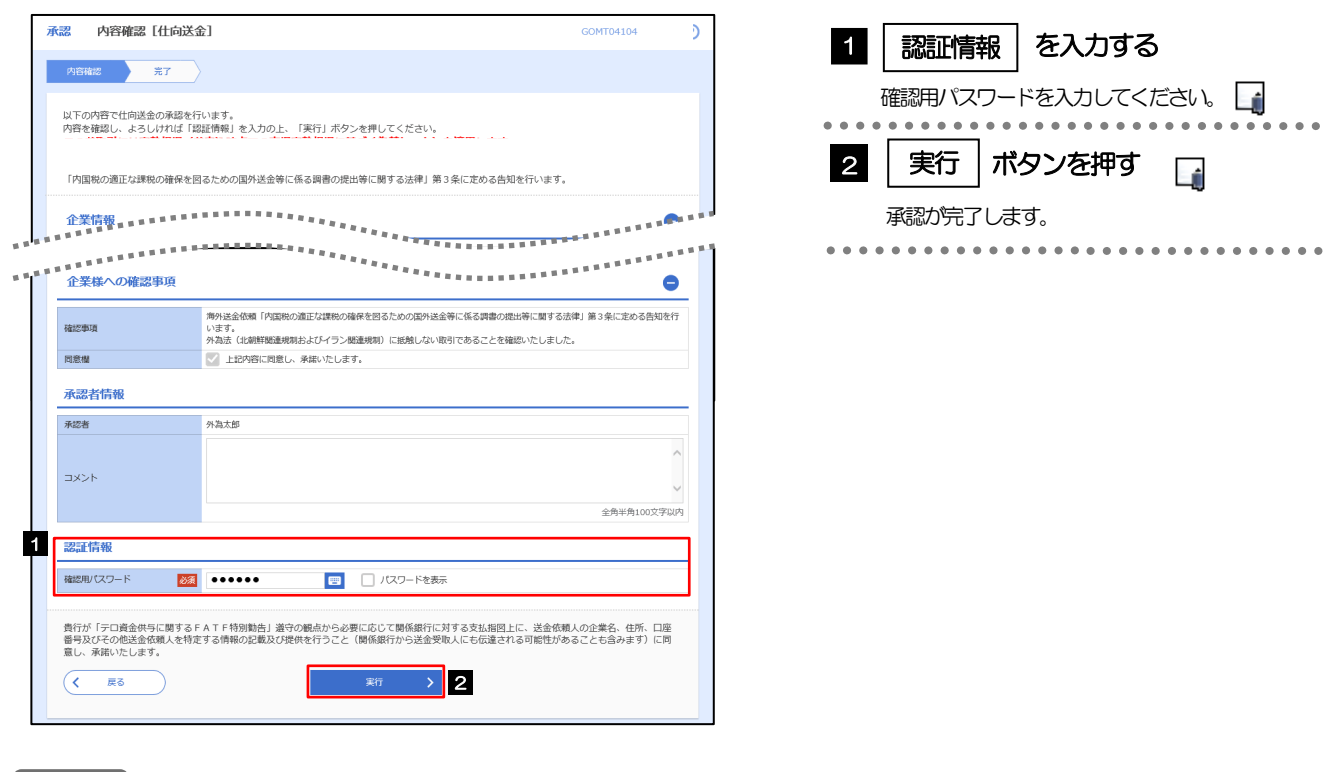

#### **トインスト**

 $\circ$ 

- >「認証情報」欄は (「確認用パスワード」に加え) お客様の認証方法に応じて「トランザクション認証番号」を入力して ください。
	- 操作方法は「送金依頼 [画面入力]」と同様ですので、そちらをご参照ください。>>>>> [P.56](#page--1-1) 参照

#### (2) 承認の完了です。

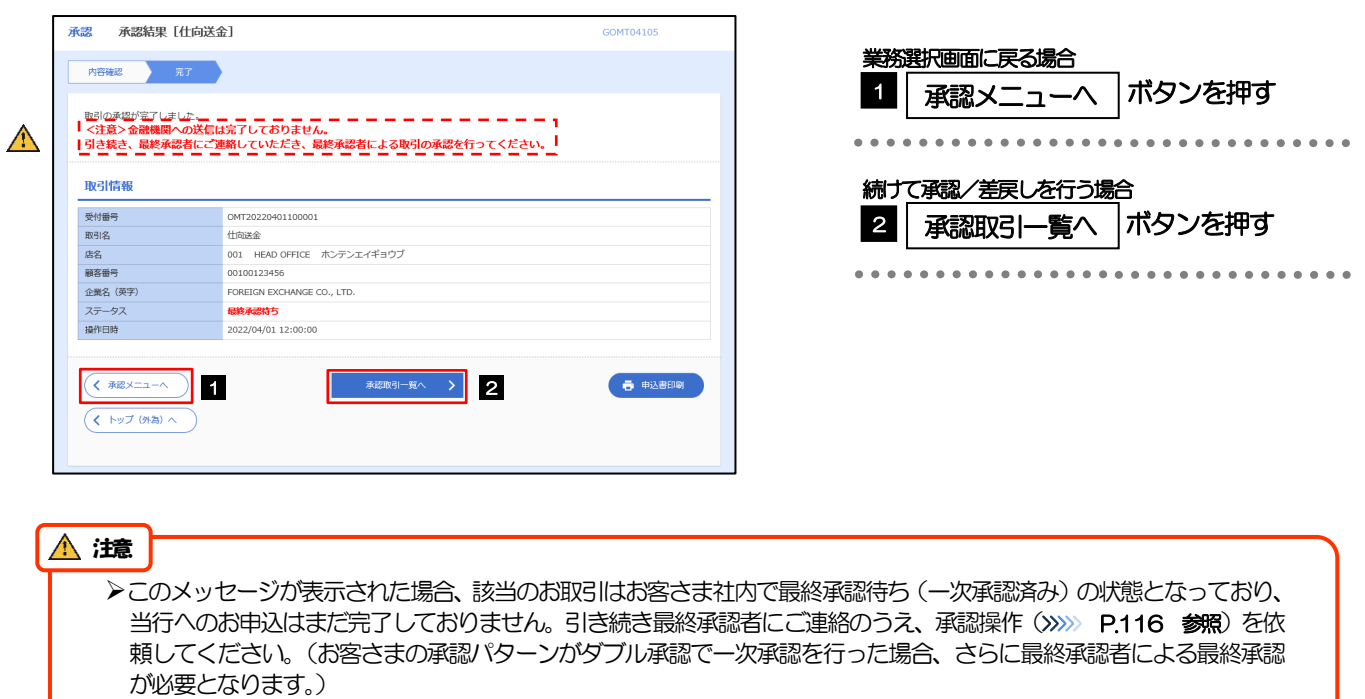

シングル承認の場合、またはダブル承認で最終承認を行った場合は、この操作で当行へのお申込みが完了します。(メッ セージも表示されません。)

#### <span id="page-5-0"></span>2.1.5 差戻しを行います。

(1) 依頼内容を確認し、[実行]を押します。

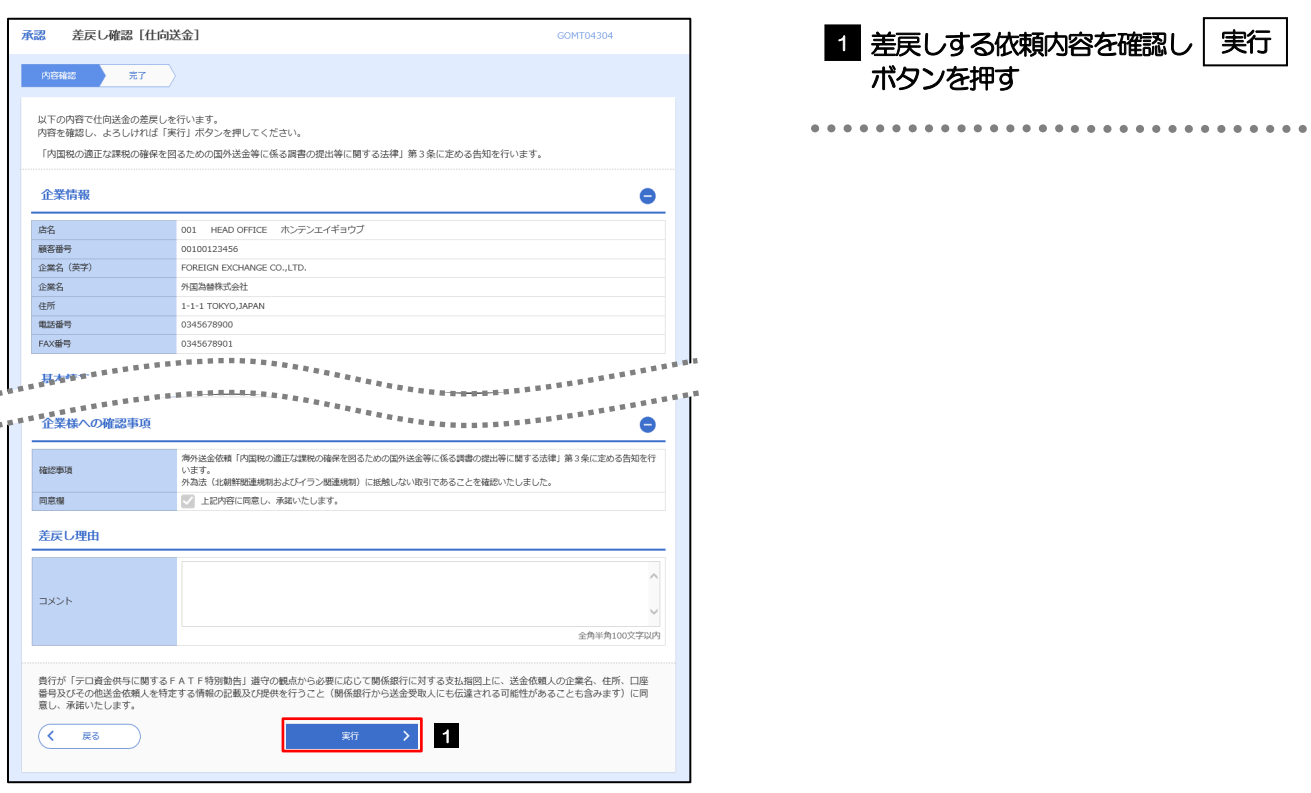

#### (2) 差戻しの完了です。

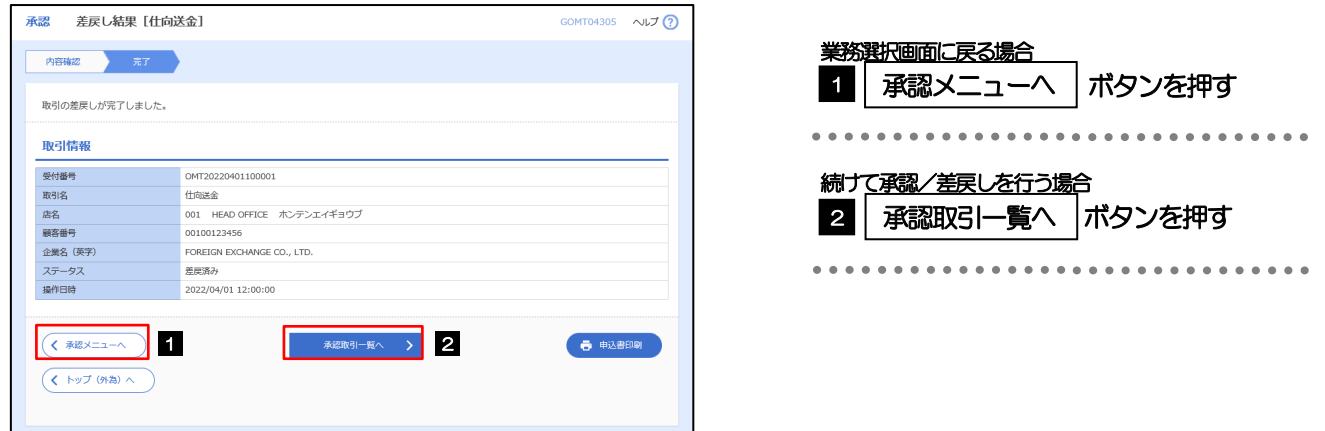

## 差戻しを行った場合は、承認パターンに関わらず承認依頼者に対して差戻しを行います。 (ダブル承認で最終承認者が差戻しを行った場合も、一次承認者ではなく、承認依頼者に差戻します。) ▶差戻しされた取引は「作成中取引一覧」より修正·再依頼、または削除することができます。>>>> [P.58](#page--1-2) 参照 メモ

#### <span id="page-6-0"></span>2.1.6 一括承認を行います。

(1) 承認待ち取引一覧より、承認する取引を選択します。

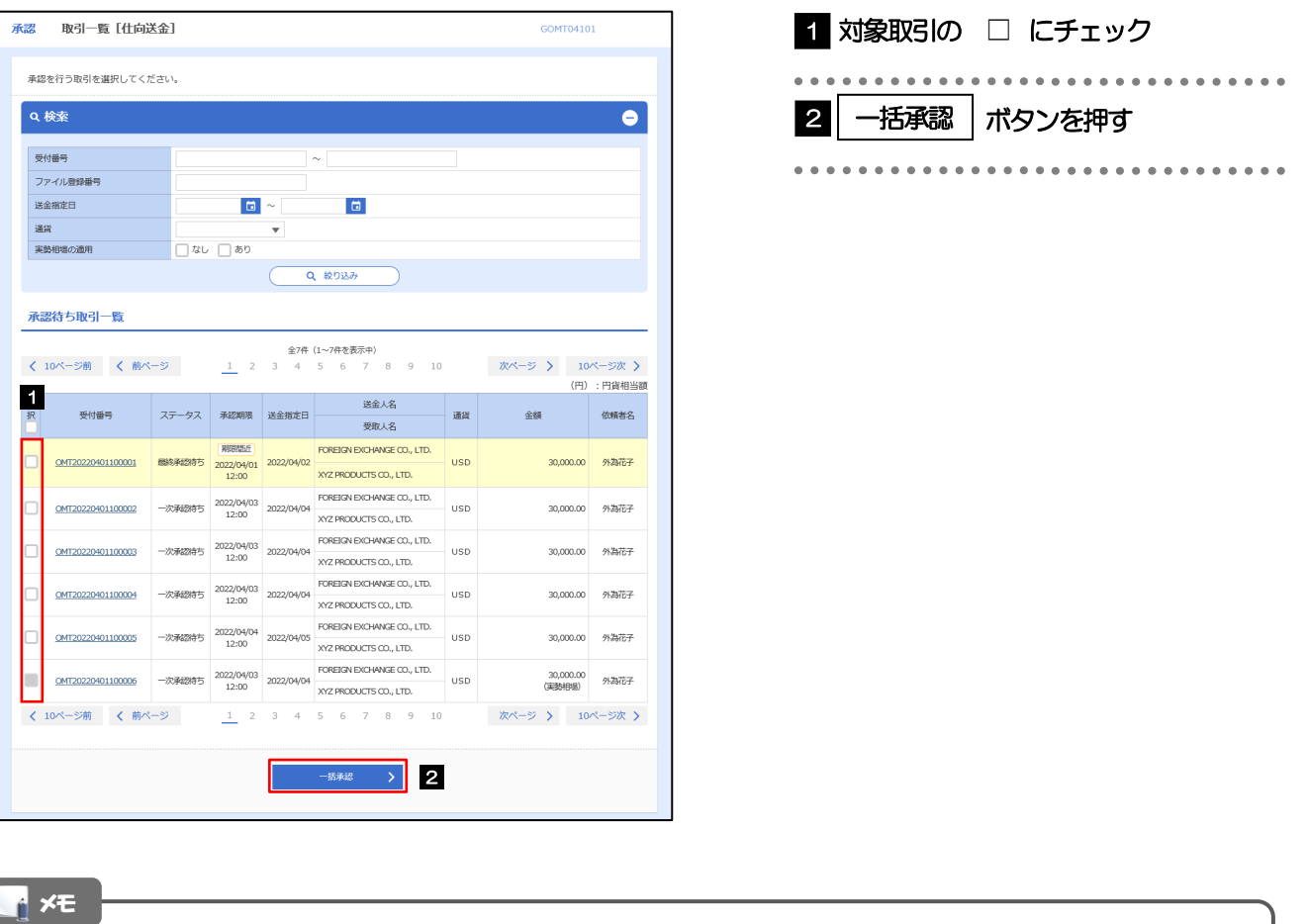

一括承認が可能な取引件数は最大50 件(承認待ち取引一覧の1 ページあたり最大表示件数)です。

外貨預金振替では、一括承認を行うことはできません。

#### (2) 一覧の取引内容を確認し、[実行]を押します。

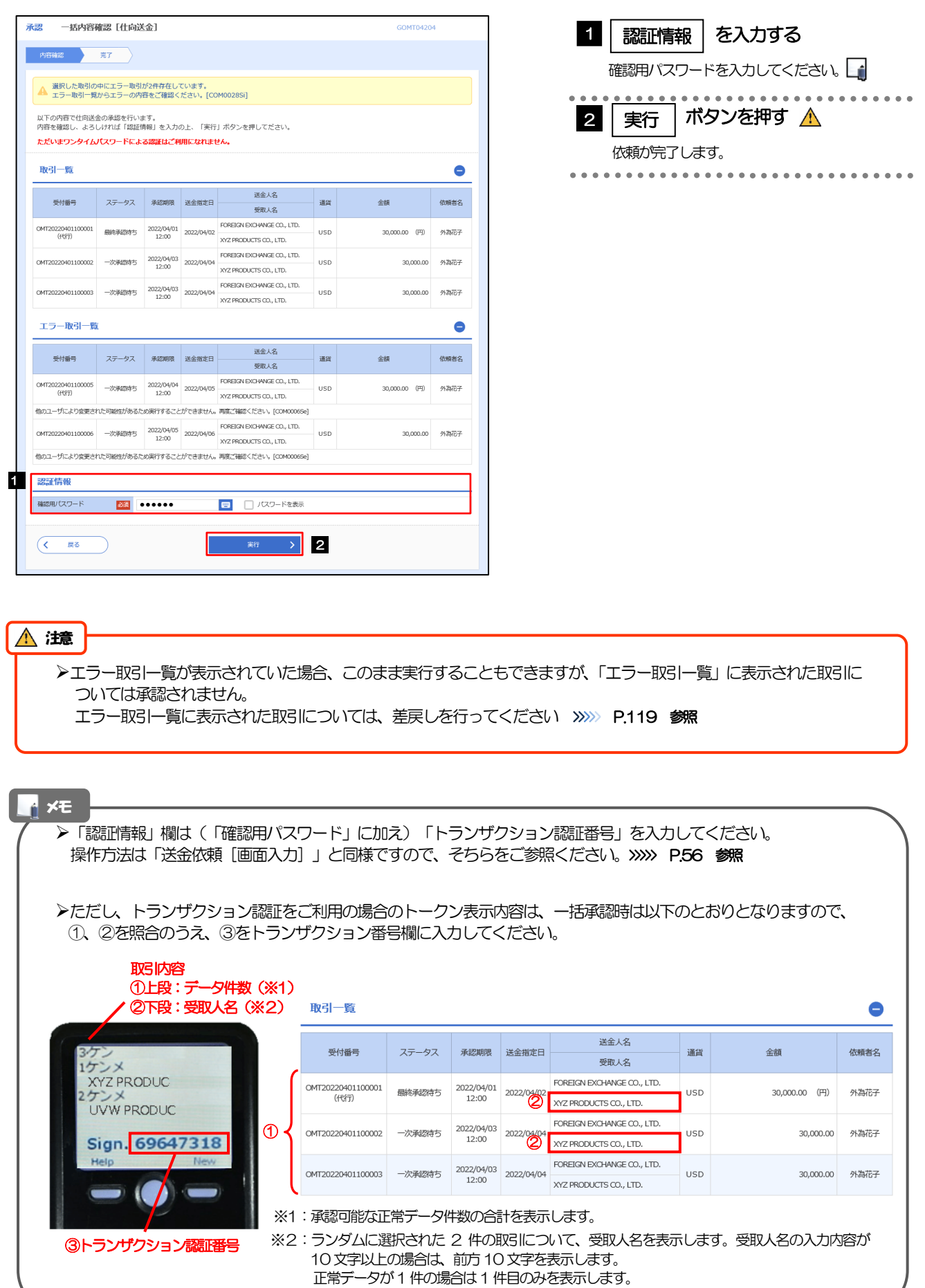

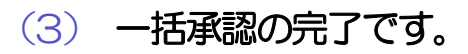

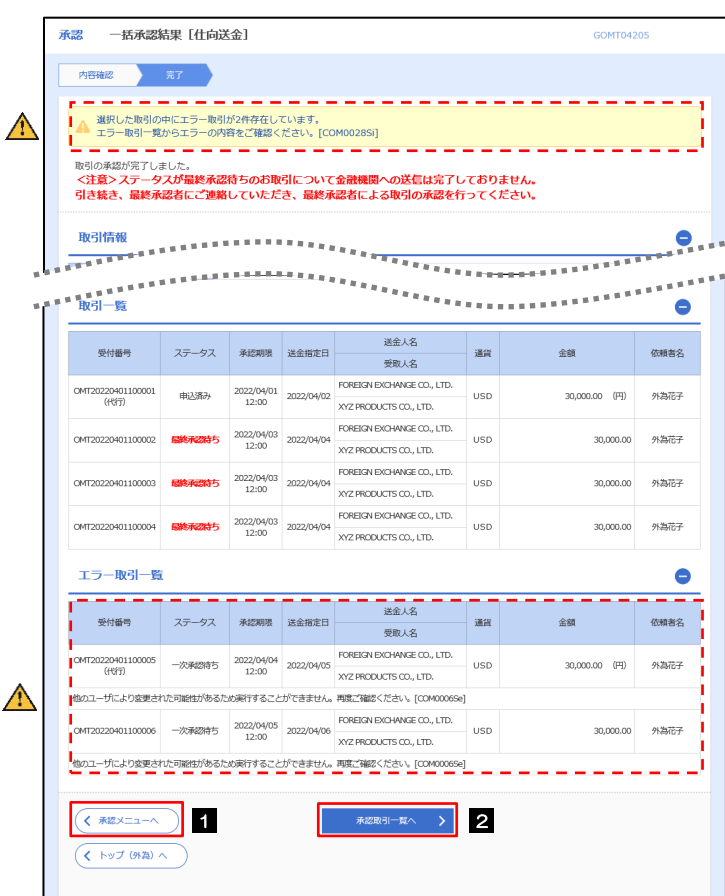

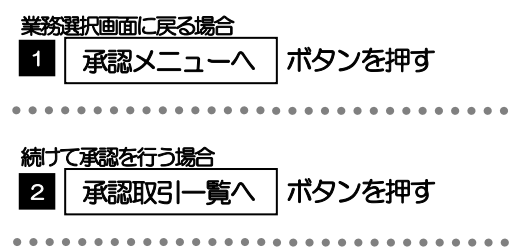

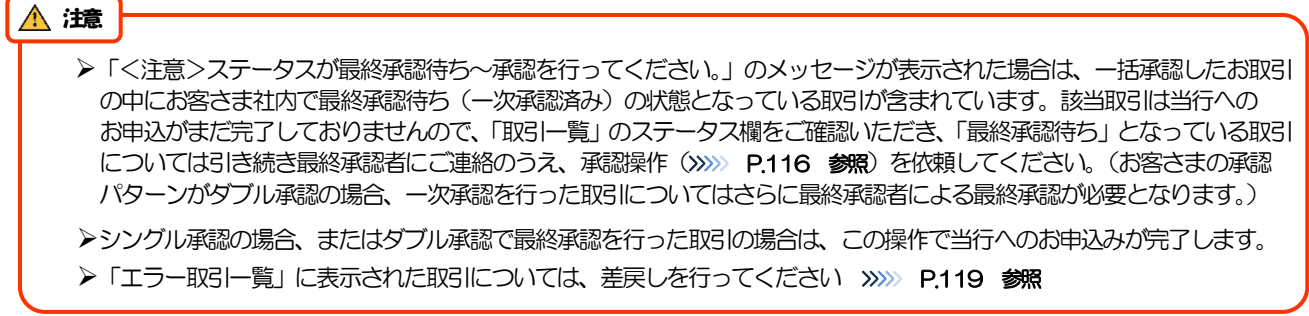